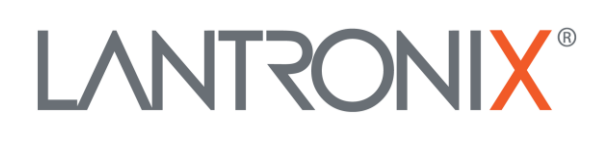

# **Application Note**

*How to Use BLE with the FOX3-3G-BLE Device*

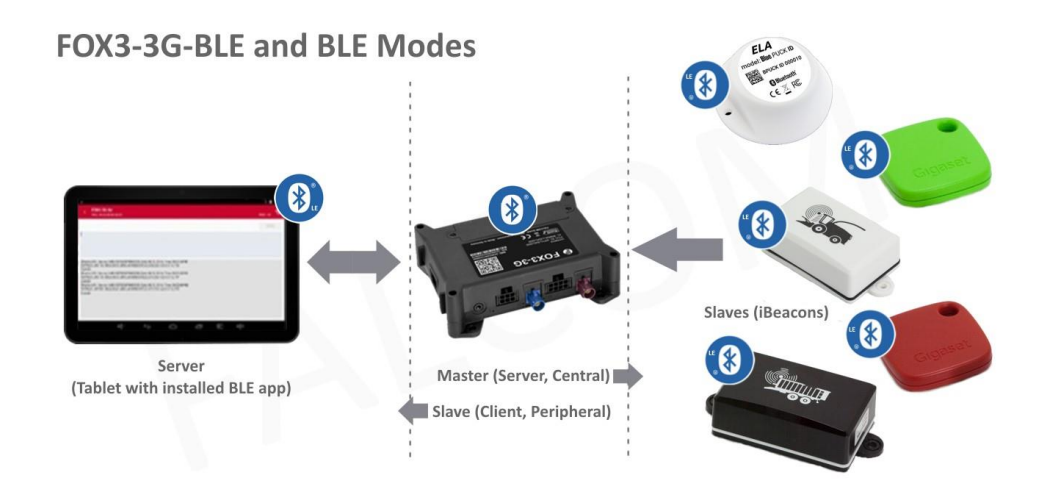

Part Number APP-0012 Revision A October 2019

# **Intellectual Property**

© 2019 Lantronix, Inc. All rights reserved. No part of the contents of this publication may be transmitted or reproduced in any form or by any means without the written permission of Lantronix.

*Lantronix* is a registered trademark of Lantronix, Inc. in the United States and other countries.

Patented: [www.lantronix.com/legal/patents/;](http://www.lantronix.com/legal/patents/) additional patents pending.

All trademarks and trade names are the property of their respective holders.

# **Contacts**

#### **Lantronix, Inc.**

7535 Irvine Center Drive, Suite 100 Irvine, CA 92618, USA Toll Free: 800-526-8766 Phone: 949-453-3990 Fax: 949-453-3995

#### **Technical Support**

Online: [www.lantronix.com/support](http://www.lantronix.com/support)

#### **Sales Offices**

For a current list of our domestic and international sales offices, go to the Lantronix web site at [www.lantronix.com/about/contact](http://www.lantronix.com/about/contact)

## **Disclaimer**

All information contained herein is provided "AS IS." Lantronix undertakes no obligation to update the information in this publication. Lantronix does not make, and specifically disclaims, all warranties of any kind (express, implied or otherwise) regarding title, noninfringement, fitness, quality, accuracy, completeness, usefulness, suitability or performance of the information provided herein. Lantronix shall have no liability whatsoever to any user for any damages, losses and causes of action (whether in contract or in tort or otherwise) in connection with the user's access or usage of any of the information or content contained herein. The information and specifications contained in this document are subject to change without notice.

# **Revision History**

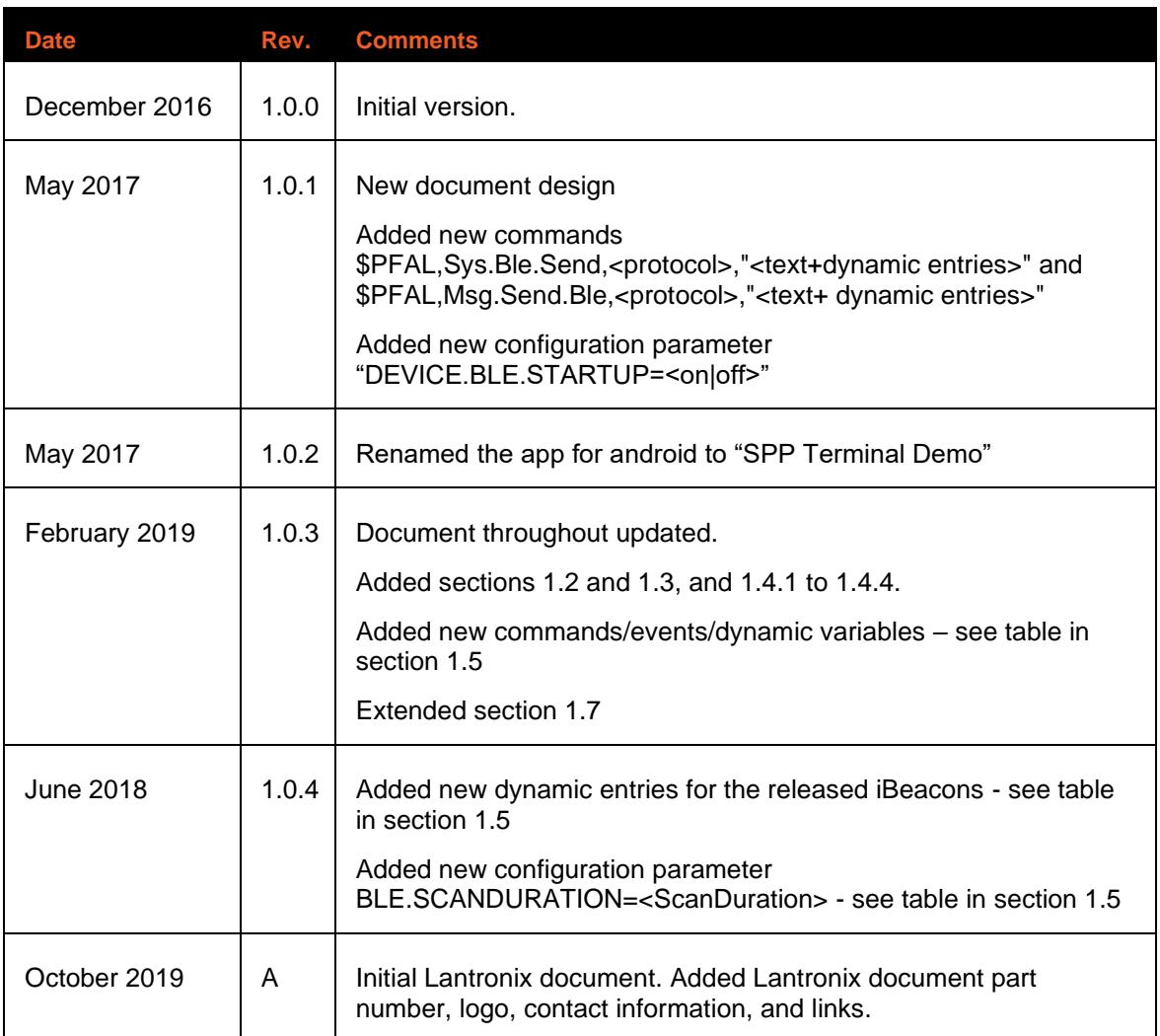

For the latest revision of this product document, please check our online documentation at [www.lantronix.com/support/documentation.](http://www.lantronix.com/support/documentation.html)

# **Table of Contents**

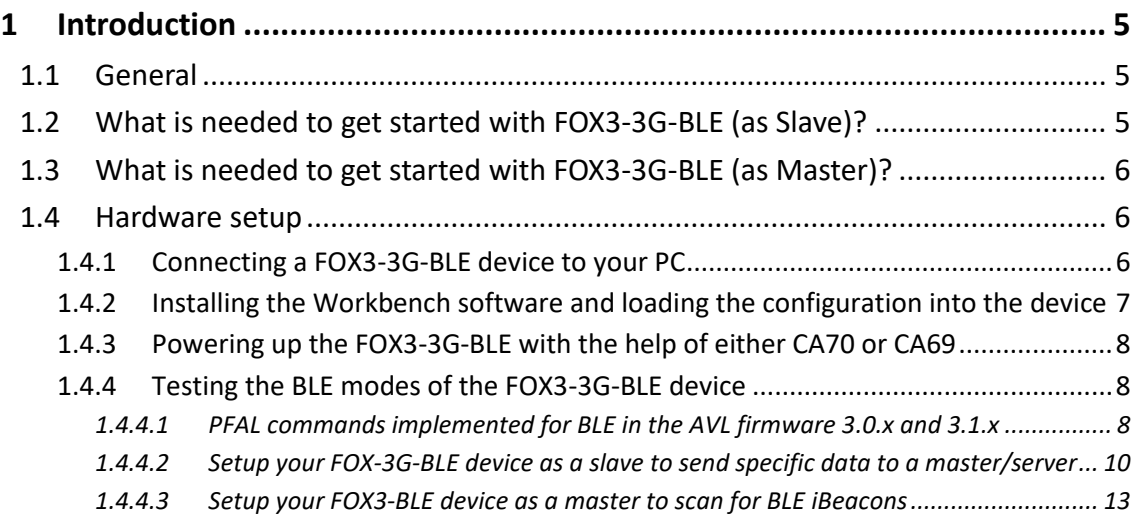

# <span id="page-4-0"></span>1 INTRODUCTION

This guide shows how to configure your FOX3-3G-BLE device, connect it to the evaluation Android app and monitor device activities via the BLE interface or receive the data advertised from iBeacon sensors and forward their data to a remote server for analyzing.

# <span id="page-4-1"></span>1.1 General

Bluetooth® Low Energy (BLE) (also called Bluetooth® Smart or Version 4.0+ of the Bluetooth® specification) is the power- and application-friendly version of Bluetooth® that was built for the Internet-of-Things (IoT). The FOX3-3G-BLE is a 3G vehicle telematics device that features Bluetooth Low Energy connectivity for in-car access, company fleets, car-sharing, and car-rental applications to connect, share or distribute information in real time. FOX3-3G-BLE can operate either as a slave (peripheral) device or a master (central) device depending on user required functionality of the device. FOX3-3G-BLE (Bluetooth Low Energy) has a Line Of Sight (LOS) range of up to 50\* meters.

As a slave, the FOX3-3G-BLE device connects to another BLE enabled device with an installed BLE App (e.g. on BLE smartphone or tablet) and exchanges data. This mode can be used, for example, for **HoS (**Hours of Service**) solutions** to review driving history on the app HoS on tablet and submit electronically HOS records to a remote server.

The Android app (**for evaluation purposes only**) called "**BLE Terminal Demo**", available by request from technical support, can be used to test and evaluate the BLE functions of the FOX3-3G-BLE on your smartphone or tablet. This demo application runs under **Android 4.4** and higher.

As a master, the FOX3-3G-BLE device receives the information sent out from other BLE iBeacons (peripherals, slaves), collects their data and sends this information over TCP to a remote server. This mode can be used for example for **IoT solution**s in transportation and logistics to connect iBeacon sensors attached to objects and identify them on a remote platform server. The combination of FOX3-3G-BLE and iBeacons allows fleet operators to build solution that can track the transport route of containers, trailers or swap bodies via the tractor, including timestamps, GPS tracking, route tracking, geofence sector monitoring and GPS logbook.

> *\* The effective signal range will be reduced depending on the installation location of the device and the material and nature of the obstructions.*

# <span id="page-4-2"></span>1.2 What is needed to get started with FOX3-3G-BLE (as Slave)?

If you are going to use the device as a slave device, which means to exchange data with another master device, the following cables and apps should be available to operate with FOX3-3G-BLE device:

- 1. **FOX3-3G-BLE** with firmware version 3.x.x and its control-box (included in the promotion kit) are needed to connect the device to a PC and perform device configuration for the first time.
- 2. **CA31 for in-vehicle installation:** Main port extended installation cable with 2x4pin connector and 6 x open ends as well as 2x2pin UCOM connector can be used to power the device, activate low power modes with wake up reason "IGN", monitor the state of input/output, connect to the CAN-FMS gateway of the vehicle, connect a serial device (e.g. a passive or active RFID reader) to the  $1<sup>st</sup>$  RS-232 serial (8pin connector) port of the FOX3-3G-BLE.
- 3. Smartphone or tablet with Android 4.4 or higher and installed "**BLE Terminal Demo**" Android app, provided for test purposes.
- 4. **Workbench software** to load the configuration into the FOX3-3G-BLE device.
- 5. Power source from +12 to +32 VDC (e.g. 12 VDC in your vehicle)

# <span id="page-5-0"></span>1.3 What is needed to get started with FOX3-3G-BLE (as Master)?

If you are going to use the device as a master device, which means to collect data from iBeacons and send this information over TCP to a remote server, the following cables should be available to operate with FOX3-3G-BLE device:

- 1. **FOX3-3G-BLE** with firmware version 3.x.x, its control-box (included in the promotion kit) that is needed to connect the device to a PC and perform device configuration for the first time
- 2. **CA70** or **CA31 for in-vehicle installation: (CA70) -** Main port basic installation cable, with 2x4pin connector and 3 x open ended wires, can be used to power the device and activate low power modes with wake up reason "IGN"; **(CA31)**- Main port extended installation cable with 2x4pin connector and 6 x open ends as well as 2x2pin UCOM connector can be used to power the device, activate low power modes with wake up reason "IGN", monitor the state of inputs/outputs, connect a serial device (e.g. a passive or active RFID reader) to the 1<sup>st</sup> RS-232 serial (8pin connector) port of the FOX3-3G-BLE.
- 3. iBeacon sensors (e.g. ELA iBeacon sensors)
- 4. **Workbench software** to load the configuration into the FOX3 device
- 5. Power source from +12 to +32 VDC (e.g. 12 VDC in your vehicle)

## <span id="page-5-1"></span>1.4 Hardware setup

This chapter explains how to connect and get started with FOX3-3G-BLE. Follow this four step process to get started with BLE:

- 1. Connect FOX3-3G-BLE device to your PC with the help of Control-box or USB cable.
- 2. Install the Workbench software and load the configuration into a FOX3-3G-BLE device.
- 3. Start testing the device configuration for BLE applications.

#### <span id="page-5-2"></span>1.4.1 Connecting a FOX3-3G-BLE device to your PC

To connect the FOX3-3G-BLE device to your PC either use the Control-box (included in the promotion kit) or a USB cable\* *(USB 2.0 Cable A-Male to Mini-B-5pin-Male)*, connect it to the USB port on the device and install the USB driver. The USB driver can be downloaded from our website:

#### [https://www.lantronix.com/support/.](https://www.lantronix.com/support/)

\* Please note that, when using the USB cable for device configuration you have to apply extra power to the FOX3-2G/3G/4G series.

If you are going to use the Control-box for connection of FOX3-3G-BLE device to a PC, go to our website [https://www.lantronix.com/products/fox3](https://www.lantronix.com/products/fox3-series/)-series/ and download the document "FOX3/- 3G PROMOTION-KIT Getting Started" – then refer to the chapter 3.1.2 in that document.

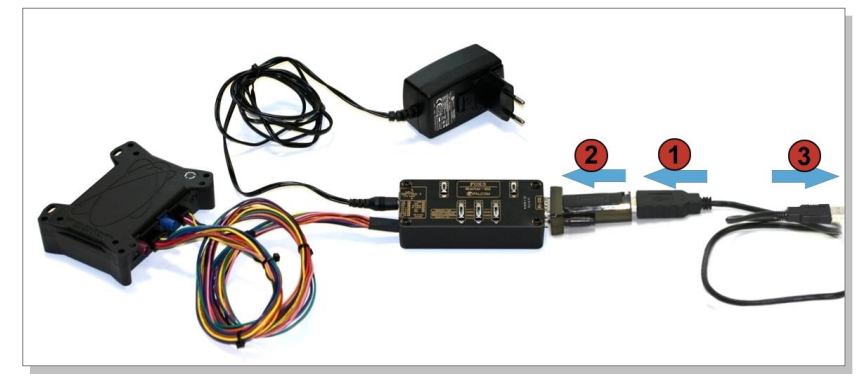

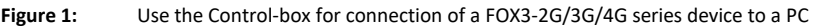

### <span id="page-6-0"></span>1.4.2 Installing the Workbench software and loading the configuration into the device

To be able to communicate with the FOX3-3G-BLE device and load a configuration onto the device, you need to install the *Workbench* software. Go to the following link to download it: <https://www.lantronix.com/products/workbench/>

System requirements for using the Workbench software:

- (a) PC with 700 megahertz or higher processor Intel Pentium II or compatible processor recommended,
- (b) 512 megabytes (MB) of RAM or higher recommended (512MB minimum supported; may limit performance and some features),
- (c) 90 megabytes (MB) of hard disk space available (recommended 2 gigabytes),
- (d) Keyboard and Mouse.

After downloading the Workbench software, double click on the file to install it. An install shield will guide you through the installation. Integrated online help can be found once the installation is completed.

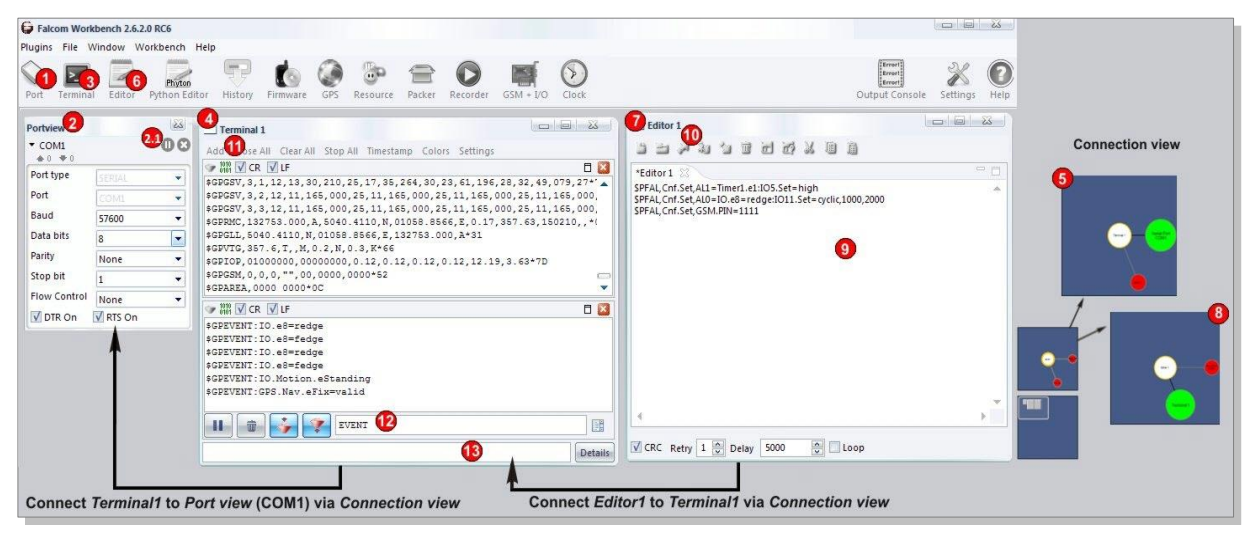

**Figure 2:** Workbench software

- 1. After completing the installation, double-click on **Workbench.exe** to start it. Open a new **COM Port** from the Toolbar **(1)**, on the **COM Port view (2)**, choose the port where FOX3-2G/3G/4G is connected (go to Device Manager > Ports > USB Serial Port (COMxx), where **xx** is the COM port to use), define the port settings (**115200** bps, **8** Data bits, **No** Parity bit, **1** Stop bit, **None**  Flow control) and finally, click the connect (play) icon **(2.1)** to open that COM port. You can also get an online help in HTML format if you click the "**Help**" button on the upper-right hand corner.
- 2. Open a new **Console** from the Toolbar **(3)**, click on the **Console1 (4)**, then go to **Connection view** and click on **COMPort (5).**
- 3. Open a new **Editor** from the Toolbar **(6)**, click on the **Editor1 (7)**, then go to **Connection view** and click on **Console1 (8).**
- 4. To load the configuration or send commands to the FOX3-3G-BLE device, type them in the **Editor (9)**, then click on **Start sending configuration (10)** or double-click with the left mouse key on each configuration line individually, in the **Editor (9)**.
- 5. Now, copy the configuration lines from one of the tables in chapter [1.4.4.2](#page-9-0) or [1.4.4.3](#page-12-0) below and past them in the **Editor (9)** and perform the step 4 above.

#### <span id="page-7-0"></span>1.4.3 Powering up the FOX3-3G-BLE with the help of either CA70 or CA69

After the device has been successfully configured, apply power to the device using either cable CA70 or CA31. To apply power to the device, plug in the 8pin connector of one of these cables to the 8pin connector of the FOX3-3G-BLE device. Finally, connect the power pins (wires at the end of the used cable - IN+, GND - refer to the package insert of the device) of the used cable to an external power source ranging from +12 to +32 VDC (e.g. 12 VDC in your vehicle).

#### <span id="page-7-1"></span>1.4.4 Testing the BLE modes of the FOX3-3G-BLE device

This section describes how to test the configuration examples given in tables in the sections below. After loading the configuration examples in the sections below into the FOX3-3G-BLE device and applying power, the device is ready for testing its BLE modes. For more details about PFAL commands related to the BLE, refer to section below [1.4.4.1.](#page-7-2)

#### <span id="page-7-2"></span>1.4.4.1 PFAL commands implemented for BLE in the AVL firmware 3.0.x and 3.1.x

The table below gives you the list of PFAL commands/events/dynamic entries which are implemented in AVL firmware 3.x.x, related to use with the BLE functionality.

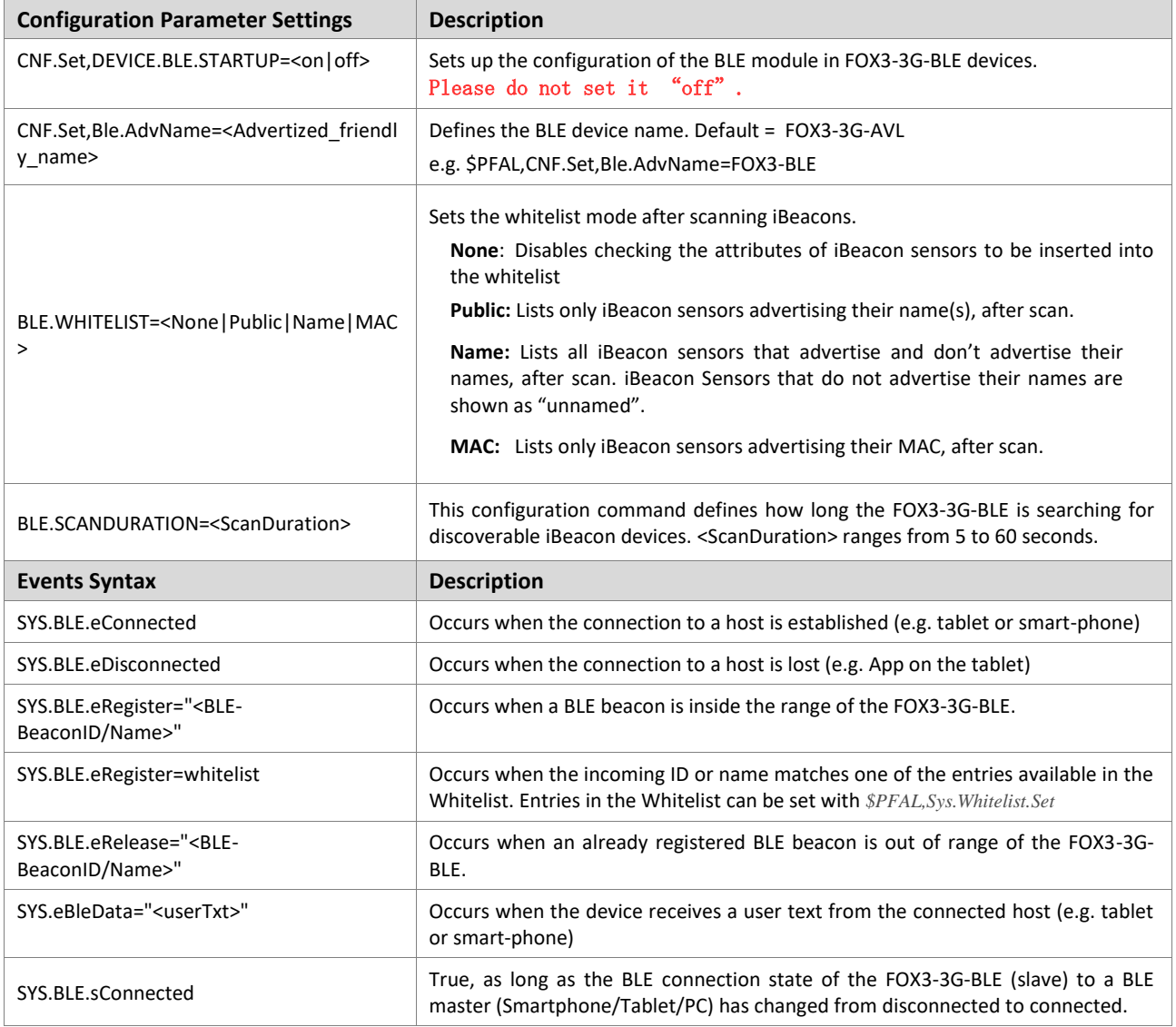

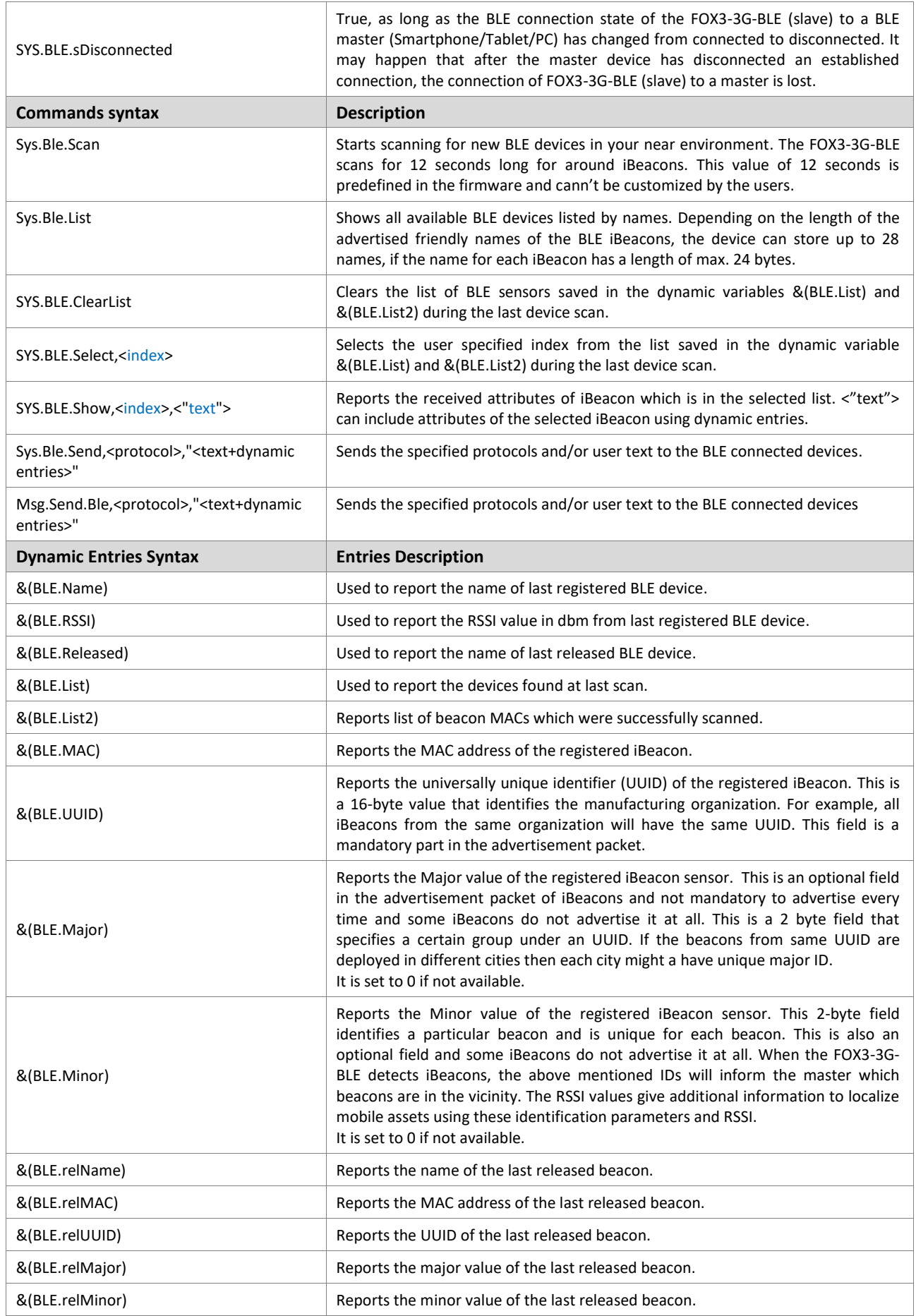

# **Table 1:** BLE related PFAL commands

#### <span id="page-9-0"></span>1.4.4.2 Setup your FOX-3G-BLE device as a slave to send specific data to a master/server

Below you will find an example, how to setup and establish the Bluetooth® connection between FOX3-3G-BLE and the host periphery (example App on the tablet with Android 4.4 and higher) and how they communicate between each other.

The demo application "**app-debug.apk**" for Android 4.4 and higher called "**BLE Terminal Demo**" can communicate with the FOX3-3G-BLE over Bluetooth® Low Energy.

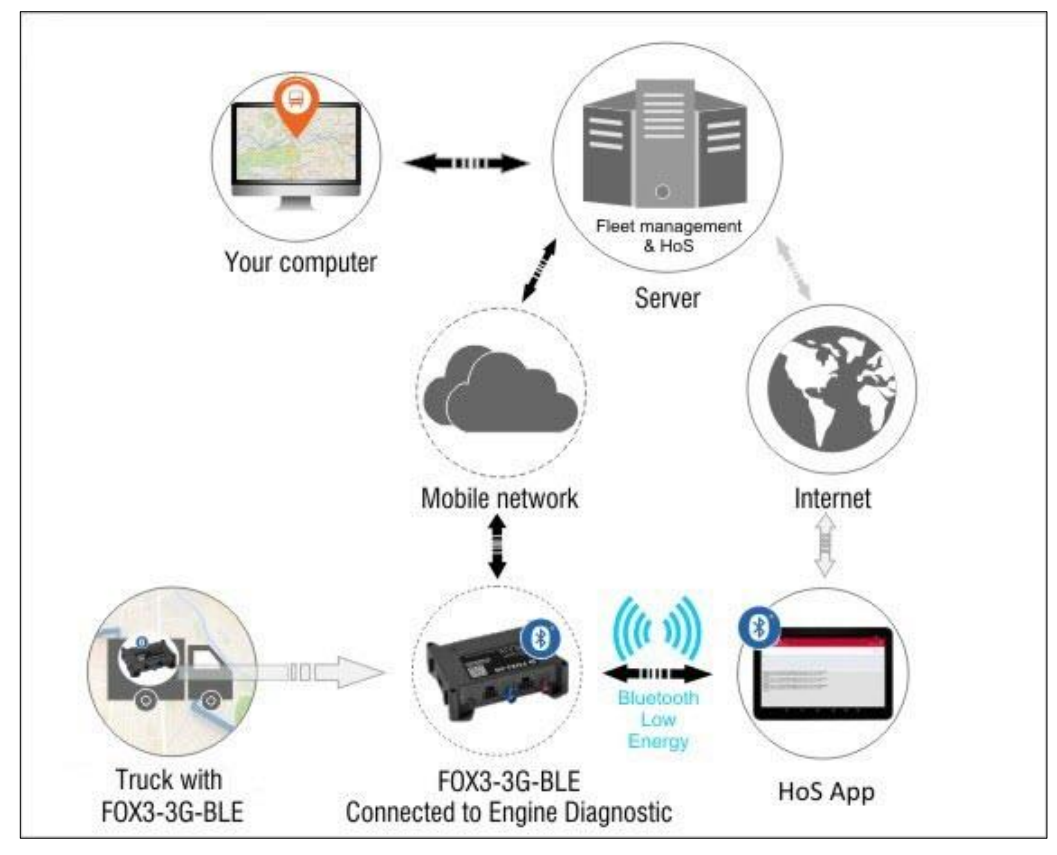

**Figure 1:** HoS solutions when using FOX3-3G-BLE as a Slave combined with an Android app

The file "**app-debug.apk**" can be sent to the customers upon request.

#### 1. Turn on the FOX3-3G-BLE and configure it with such alarm configuration lines.

\$PFAL,CNF.Set,**AL1**=SYS.BLE.eConnected:Sys.Timer0.start=cyclic,5000

**AL1** starts a cyclic timer with a timeout of 5000 ms, once the device is connected to the BLE server (tablet).

\$PFAL,CNF.Set,**AL2**=Sys.Timer.e0:Msg.Send.Ble,8,"Name:&(Devicename); IMEI:&(IMEI); Date: &(Date); Time:&(Time)"

**AL2** sends the name, IMEI, date and time of the device to the BLE server (tablet) every 5 seconds (on timer event) during an existing connection.

\$PFAL,CNF.Set,**AL3**=SYS.BLE.eDisconnected:Sys.Timer0.stop

**AL3** stops timer (occurrence of timer event) after disconnecting from the BLE server (tablet).

\$PFAL,Sys.BLE.Enable

This command activates the BLE function inside the device.

2. Turn on your tablet (or smart phone) and install the application "**BLE Terminal Demo**" (see **app-debug.apk.** After a successful installation, its icon appears on the display (see Figure below).

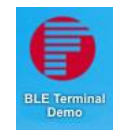

**Figure 2**: icon

- 3. Activate the Bluetooth® on the tablet.
- 4. Start the "**BLE Terminal Demo**" App by hitting the icon.
- 5. When the "BLE Terminal Demo" starts up, you will see this window (see Figure below).

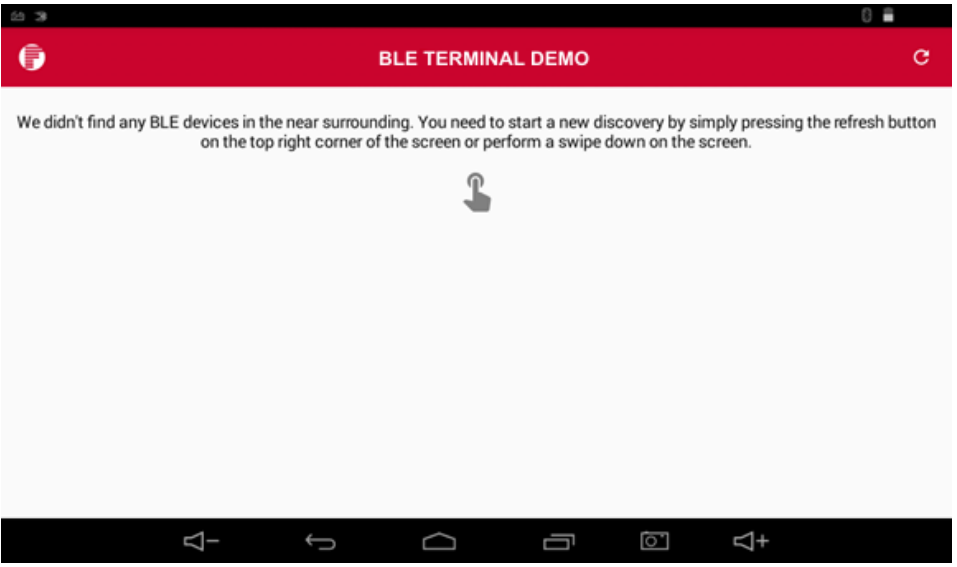

**Figure 3**: Main user interface after starting the "BLE Terminal Demo"

- 6. Click on the "scan" symbol **C** to start scanning the BLE devices near the tablet
- 7. The App should find "FOX3-3G-AVL". Please note that the maximum length for the FOX3-3G-BLE advertised name is 10 characters.
- 8. Click on the name "FOX3-3G-AVL" (see Figure below)

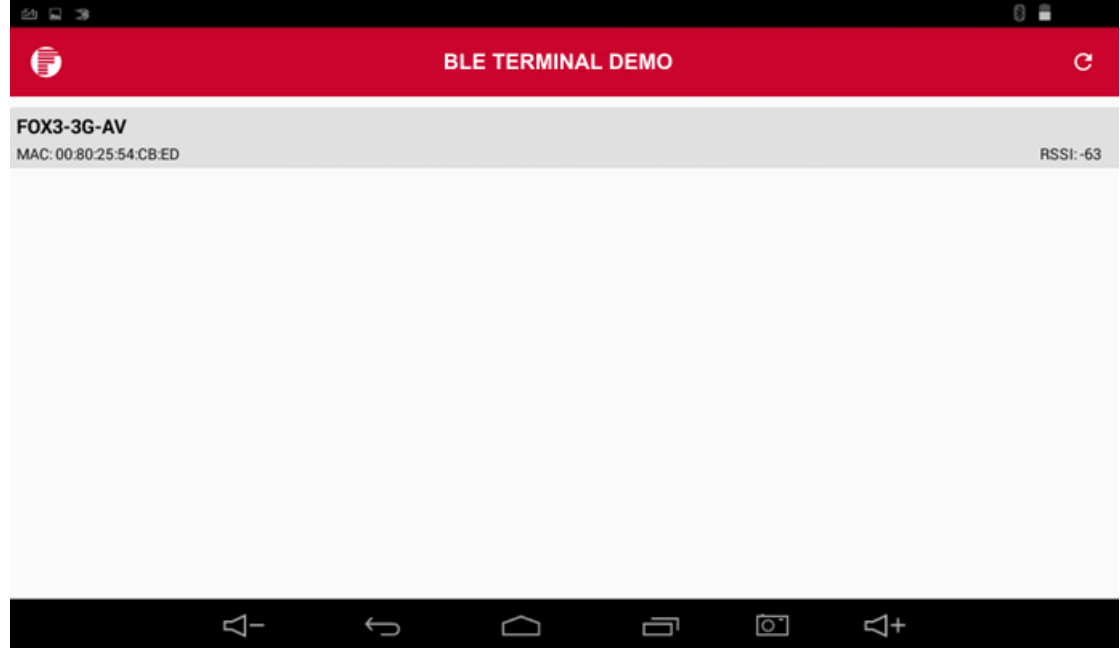

**Figure 4**: Result of the found BLE devices near the tablet

9. A terminal starts (see Figure below)

| D<br>N<br>6b                                     |   |              |                |      |                |           |             |  | G            | ÷ |                 |                 |              |                |               |              |   |   |
|--------------------------------------------------|---|--------------|----------------|------|----------------|-----------|-------------|--|--------------|---|-----------------|-----------------|--------------|----------------|---------------|--------------|---|---|
| <b>FOX3-3G-AV</b><br>k<br>MAC: 00:80:25:54:CB:ED |   |              |                |      |                |           |             |  |              |   |                 | <b>RSSI:-63</b> | S.           |                |               |              |   |   |
|                                                  |   |              |                |      |                |           |             |  |              |   |                 |                 |              |                |               | SEND         |   |   |
|                                                  |   |              |                |      |                |           |             |  |              |   |                 |                 |              |                |               |              |   |   |
|                                                  |   |              |                |      |                |           |             |  |              |   |                 |                 |              |                |               |              |   |   |
|                                                  |   |              |                |      |                |           |             |  |              |   |                 |                 |              |                |               |              |   |   |
| q                                                |   | W            | $\overline{c}$ | e    | 3              | r         |             |  | 5            | y | $6\phantom{1}6$ | $\mathsf{u}$    |              | 8              | $\mathbf{o}$  | 9            | p | 0 |
|                                                  |   | $a^{\omega}$ | $\mathsf{s}$   | $\#$ | $\overline{d}$ | $\&$      | f           |  | $\mathsf{g}$ |   | $\mathsf{h}$    |                 | j            | $\mathsf k$    |               |              |   |   |
|                                                  | 个 |              | $\mathsf Z$    |      | $\mathsf{x}$   | $\hat{S}$ | $\mathbf c$ |  | $\mathsf{V}$ |   | $\mathsf b$     |                 | $\mathsf{n}$ | m              |               | $\infty$     |   |   |
| 123                                              |   | İ.           | ,              |      |                |           |             |  |              |   |                 |                 |              |                | $\frac{1}{2}$ | $\leftarrow$ |   |   |
|                                                  |   |              | $\leq -$       |      |                |           |             |  |              |   | Ū               |                 | ō,           | $\overline{4}$ |               |              |   |   |

**Figure 5**: Terminal interface on the "BLE Spp Demo"

- 10. Click on the "connect/disconnect" symbol  $\infty$  to establish the BLE connection.
- 11. Once the BLE connection between the FOX3-3G-BLE and the tablet is established, the FOX3- 3G-BLE generates the event: **SYS.BLE.eConnected** and starts sending its data periodically (every 5 seconds), (see Figure below).

| 93                         |                                                                                                    | o               |    |  |
|----------------------------|----------------------------------------------------------------------------------------------------|-----------------|----|--|
| x                          | <b>FOX3-3G-AV</b><br>MAC: 00:80:25:54:CB:ED                                                                                                    | <b>RSSI:-53</b> | Q, |  |
|                            |                                                                                                    | SEND            |    |  |
|                            |                                                                                                    |                 |    |  |
| Scend><br>Scend><br>Scend> | \$Name:AVL Device: IMEI:357520070050535: Date:16.12.2016; Time:09:21:50*4F<br>\$GPRMC,092150.000,A,5040.4096,N,01058.8554,E,0.00,220.14,161216,*00<br>\$Name:AVL Device: IMEI:357520070050535: Date:16.12.2016: Time:09:21:55*4A<br>\$GPRMC.092155.000.A.5040.4091.N.01058.8558.E.0.01.220.14.161216.*0F<br>\$Name:AVL Device: IMEI:357520070050535: Date:16.12.2016: Time:09:22:00*49<br>\$GPRMC.092200.000.A.5040.4092.N.01058.8557.E.0.01.220.14.161216.*00 |                 |    |  |
|                            | ā<br>⊂1+<br>ļ                                                                                                    |                 |    |  |

**Figure 6**: The tablet receives data from the FOX3-3G-BLE

- 12. To send data e.g. GPRMC protocol and user text to the connected host device, use the command *\$PFAL,Sys.Ble.Send,08,"Hello host device"*.
- 13. While receiving data from the FOX3-3G-BLE you can send texts or PFAL commands from the tablet to the FOX3-3G-BLE. Type **Hello FOX3** in the upper field then hit "**SEND**" (see Figure below)

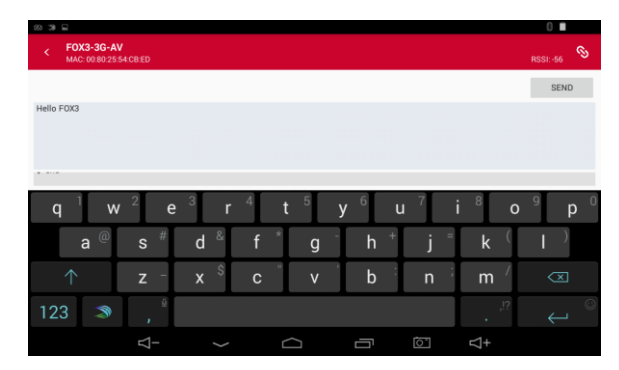

**Figure 7**: Sending data from the tablet to the FOX3-3G-BLE

14. The FOX3-3G-BLE receives this message and generates the EVENT: **SYS.eBleData="Hello FOX3"**

### <span id="page-12-0"></span>1.4.4.3 Setup your FOX3-BLE device as a master to scan for BLE iBeacons

For the applications which require BLE beacons detections, you can automate the BLE scan procedure by using the action/command (Sys.Ble.Scan) in PFAL alarm lines. iBeacons can be used in application such as container identification, trailer identification, pallet tracking and more. iBeacons are attached to your pallets, containers, trailers and the FOX3-3G-BLE devices are wired permanently onto trucks.

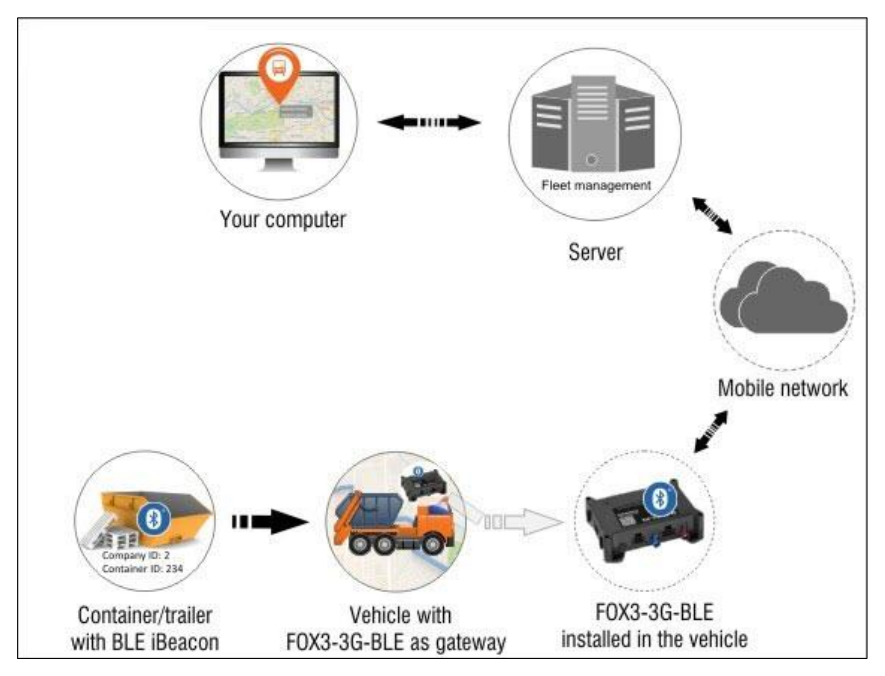

**Figure 8:** IoT solutions when using FOX3-3G-BLE as a Master combined with iBeacons

The FOX3-3G-BLE scans and reads the NAME, UUID, RSSI, MAC, MAJOR and MINOR from each iBeacon located within range without pairing with the iBeacon. These values are stored in a list in the FOX3-3G-BLE, which are then removed from the FOX3-3G-BLE if iBeacons are not within its range to continuously update the current status of objects. The device transmits the stored data in

the dynamic variables &(NAME), &(UUID), &(RSSI), &(MAC), &(MAJOR) and &(MINOR) over mobile network at predetermined times when a new iBeacons is registered or removed to a remote server. The remote server stores the transmitted list of iBeacons for analysis and report generations.

The table below shows how to configure your FOX3-3G-BLE as a gateway for identifying fixed objects or tracking mobile objects during the transport. If an iBeacon does not advertise its name, the FOX3-3G-BLE will output "unnamed" instead of an empty name as shown in the example below.

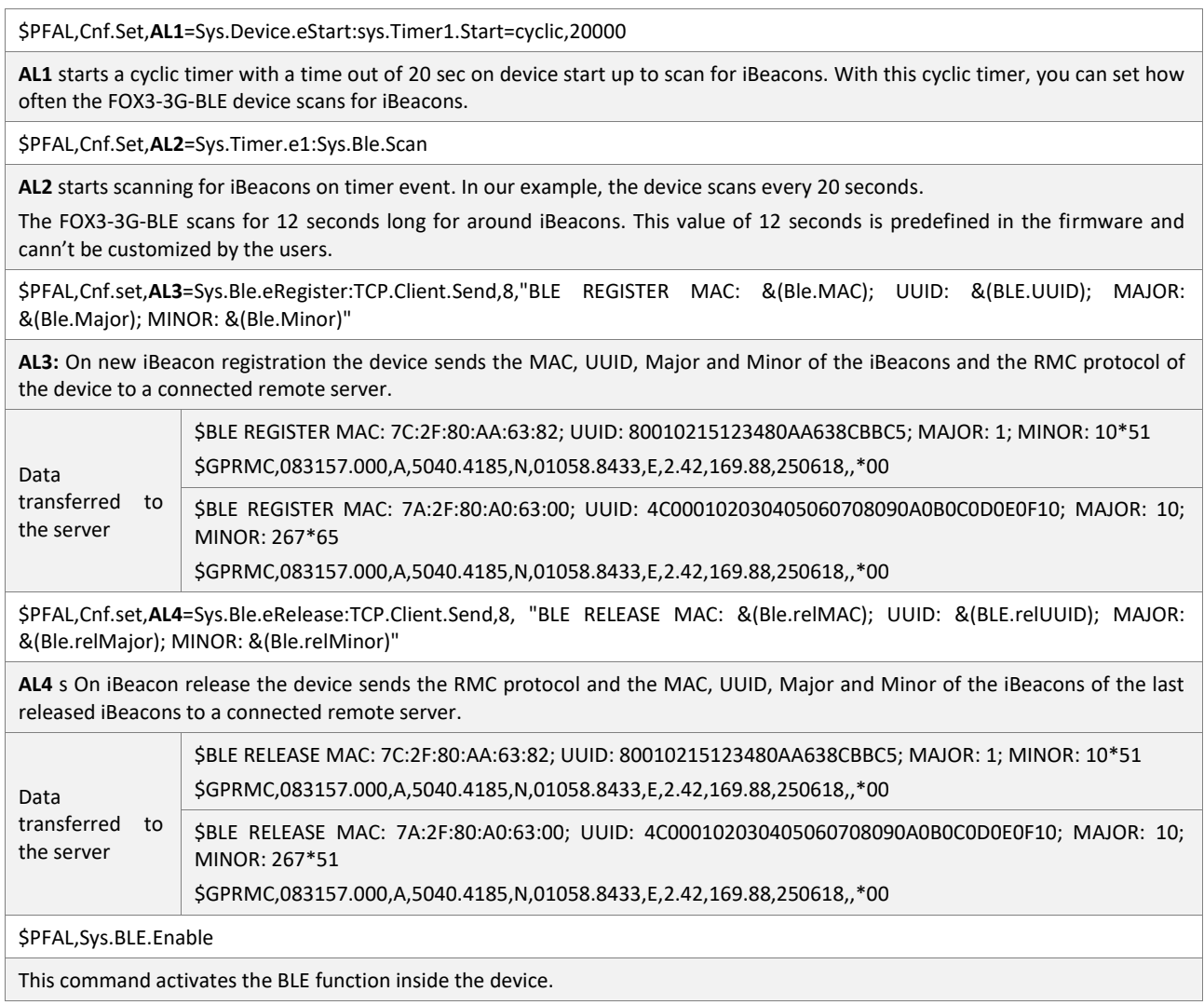

#### **NOTES**

- ➢ **Please be sure that the cyclic scan for the BLE beacons is not less than 20 sec.**
- ➢ **The FOX3-3G-BLE can't be operated in two modes, i.e. BLE connection with a host and scanning BLE beacons simultaneously.**

The iBeacon sensors from ELA are designed to identify and track industrial equipment. They support UUID, RSSI, Major and Minor values and have been tested. Here are some of the iBeacon specifications at a glance:

- $\checkmark$  High receiving range: 500 meters (open field)
- $\checkmark$  Lifecycle: up to 20 years
- $\checkmark$  Robust industrial casing IP68 waterproof
- ✓ Integrated NFC chipset for programming *(You must change their format from ID/temp into iBeacon. The id and temp formats are currently not supported in the FOX3-3G-BLE)*
- ✓ Operating temperature: -40°C to +85 °C
- $\checkmark$  2 mounting  $\emptyset$  4mm holes
- ✓ Ø57mm H: 18mm W: 36g
- ✓ RoHS compliant